## **Kullanıcı Bilgisayarında Yapılması Gereken Ayarlar**

- 1- Java JDK/SE kurulumu yapılması gerekmektedir. İnternet tarayıcıdan [https://www.oracle.com/tr/java/technologies/javase](https://www.oracle.com/tr/java/technologies/javase-downloads.html)-downloads.html Adresine girip gerekli adımlar takip edilerek JDK indirme işleminin ardından kurulum işlemleri gerçekleştirilir.
- 2- Elektronik İmza sürücülerinin kurulması gerekmektedir. İnternet tarayıcısından [http://kamusm.bilgem.tubitak.gov.tr/islemler/surucu yükleme servisi/](http://kamusm.bilgem.tubitak.gov.tr/islemler/surucu_yukleme_servisi/) adresine giriş yapılır. İndirme Adımları sırası ile izlenir. 1.Adım İşletim sitemi ve versiyon seçimi yapılır. 2. Adım Kart Okuyucu seçimi yapılır. "ACS - ACR 38T USB Beyaz seçeneği seçilmesi gerekmektedir." 3. Adım Kartını Seçiniz seçeneğinden Akis Akıllı Kart seçilir. Sürücüleri göster butonuna tıklanır. İndirme seçenekleri bilgisayara indirilir ve Akis Kart kurulumu gerçekleşir.
- 3- Java JDK/SE kurulumu ardından IOS işletim sistemine sahip cihazınızda System Preferences'a gidiniz. Açılan pencerede Java Arayüzüne giriş yapınız.

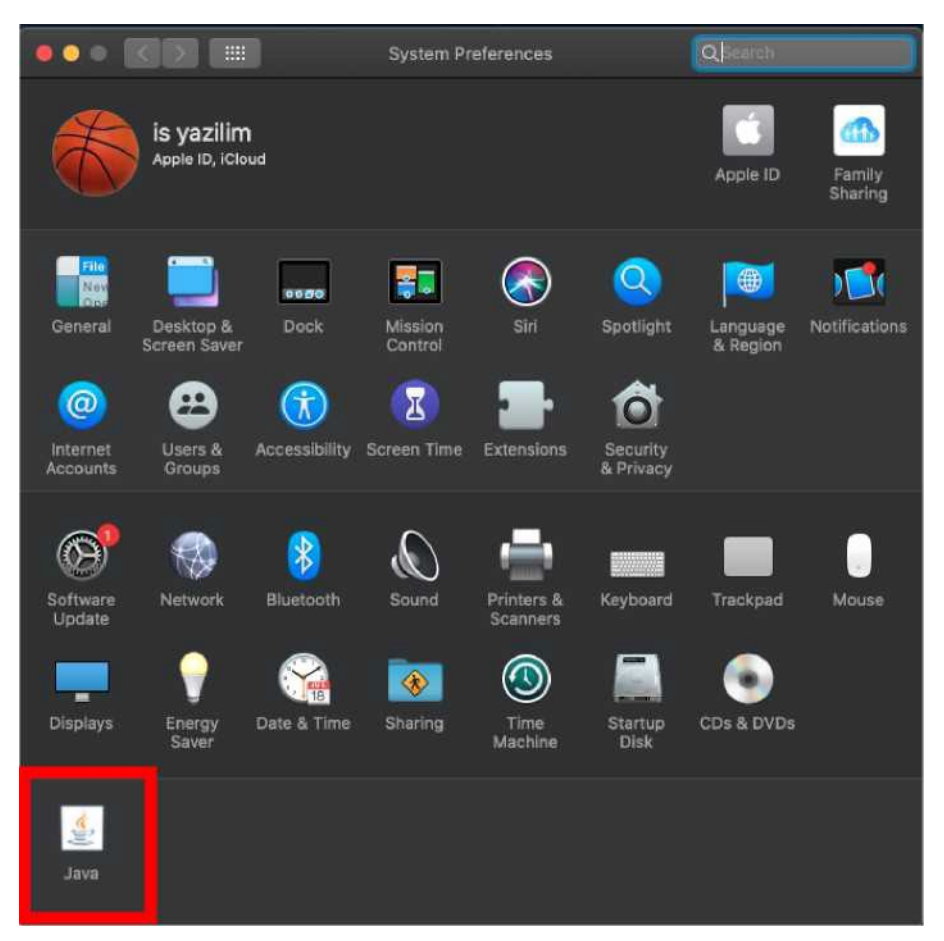

Java control panel açıldıktan sonra Security sekmesine gidiniz. Ekranda yer alan exception Site List alanında Edit Site List'e tıklayarak kullanılacak olan EBYS linkini ekleyiniz. EBYS linkini java ara yüzünde güvenilir site olarak eklemediğiniz takdirde Java JNLP imza arayüzü çalışmayacaktır.

## (is) yazılım

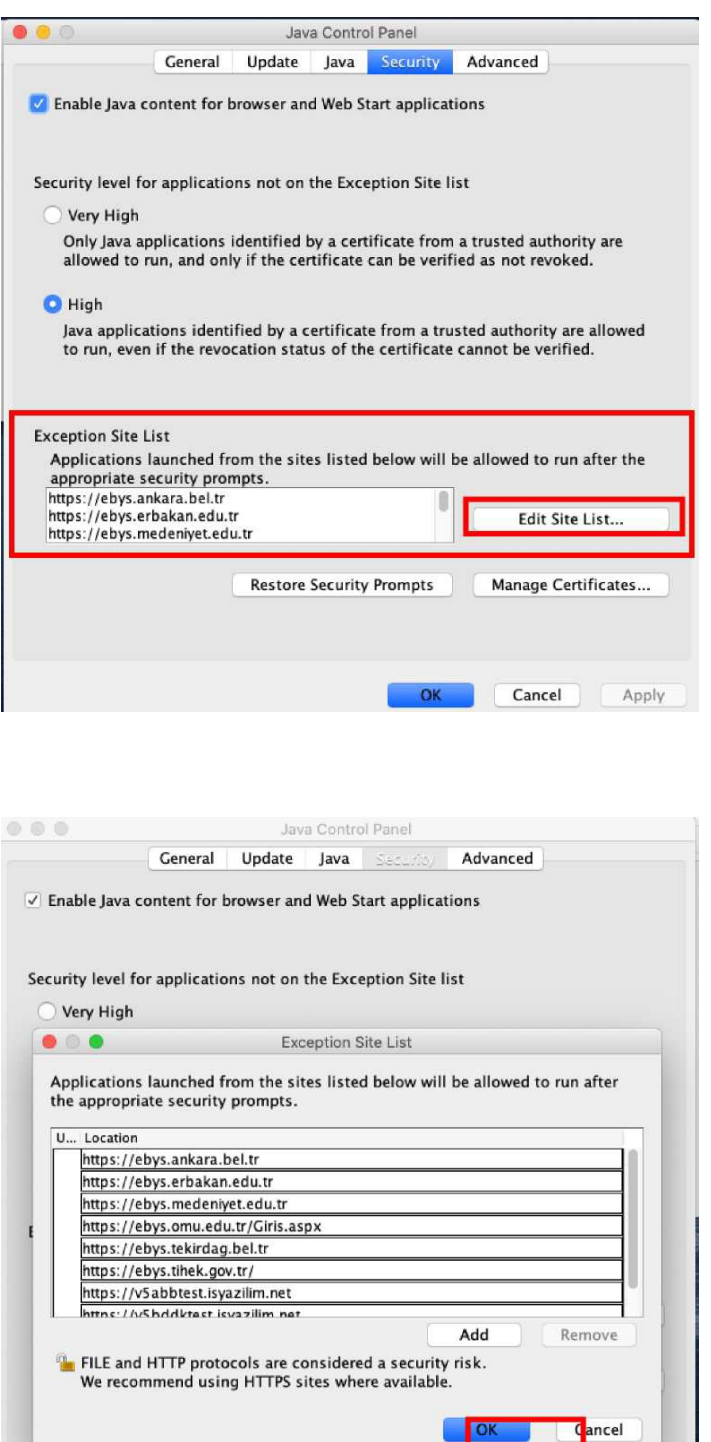

4- Mac bilgisayarda bulunan arama butonuna tıklayarak keychain aratın ve anahtar zincirine giriş yapın. Açılan ekranda güvenilir olmayan kök sertifika var ise üzerine çift tıklayın ve açılan pencerede her zaman güven seçeneğini seçip ayarları kaydedin.

OK

 $\ensuremath{\mathsf{Cancel}}$ 

Apply

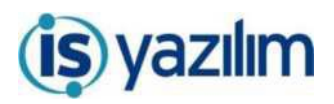

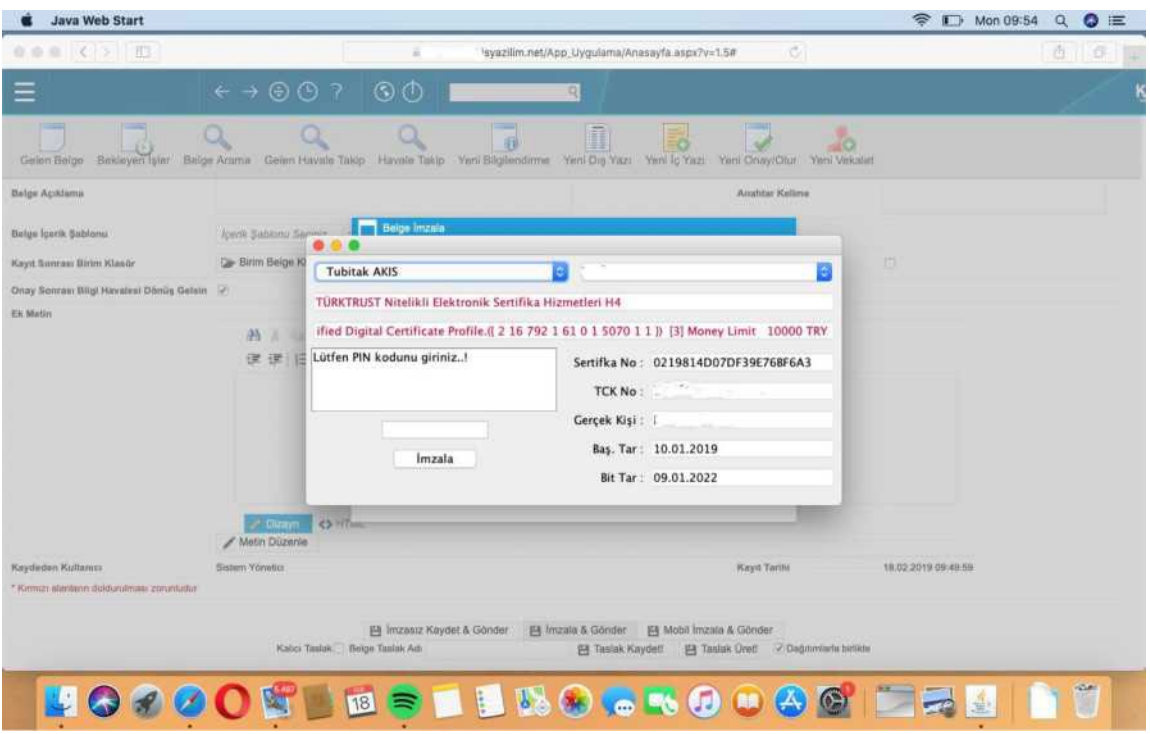

Elektronik Belge Yönetim Sistemi ve kullanıcı bilgisayarında gerekli kurulumlar ve ayarlamalar yapıldıktan sonra Elektronik Belge Yönetim Sisteminde farklı tarayıcılarda elektronik imzalama işlemi sorunsuz bir şekilde gerçekleştirebilirsiniz.

İmzalama işlemi için gerekli kurulumlar ve ayarlamalar yapıldıktan sonra ilk imzalama işleminde Java Network Launch Protocol (JNLP) kurulumu yapılmaktadır.

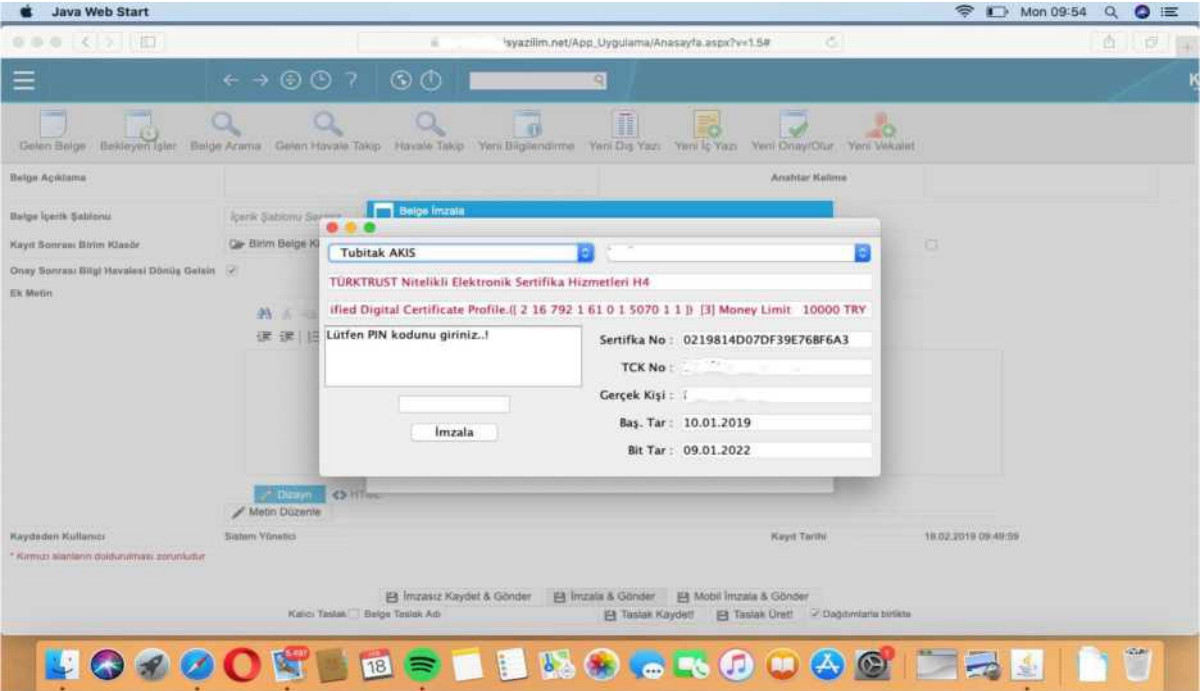

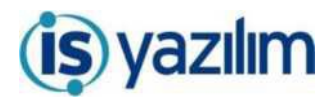

Tüm kurulumları tamamladığınız halde imzacı çalışırken uyarı (güvenlik uyarısı) alıyorsanız aşağıdaki adımları izleyiniz.

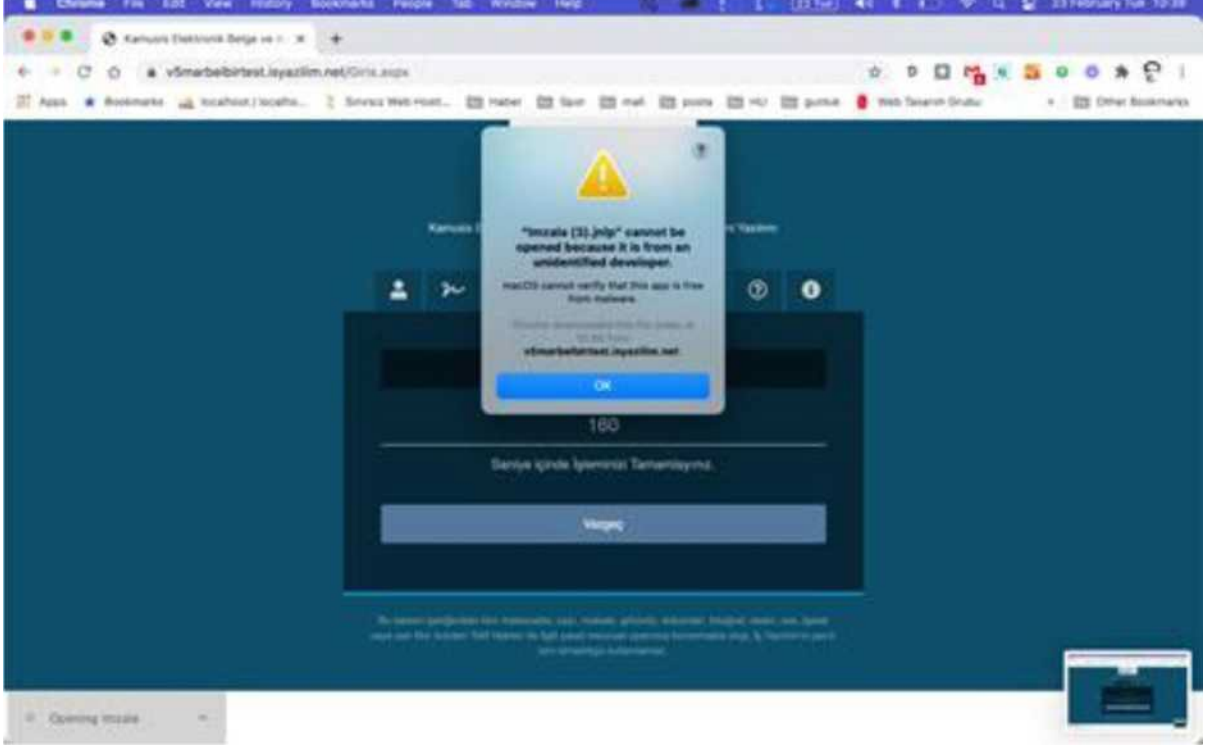

Bu hata ile karşılaştığınızda Ayarlara gidiniz.

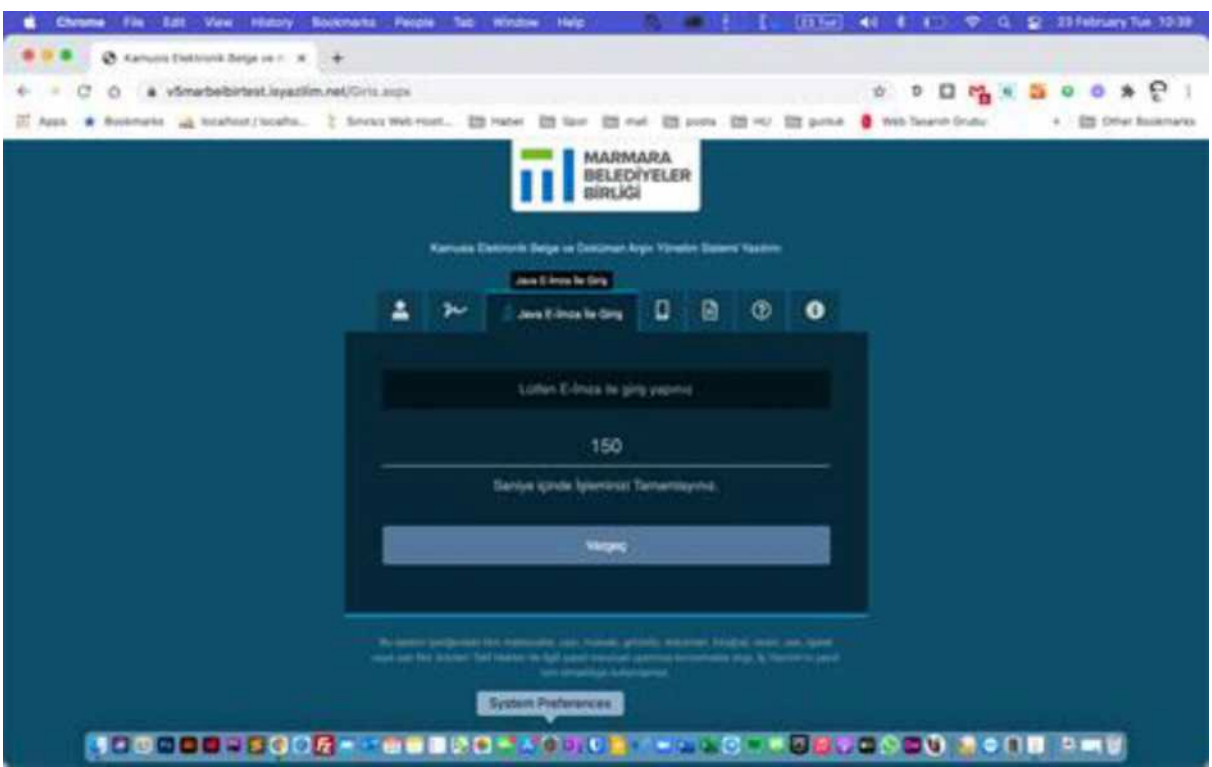

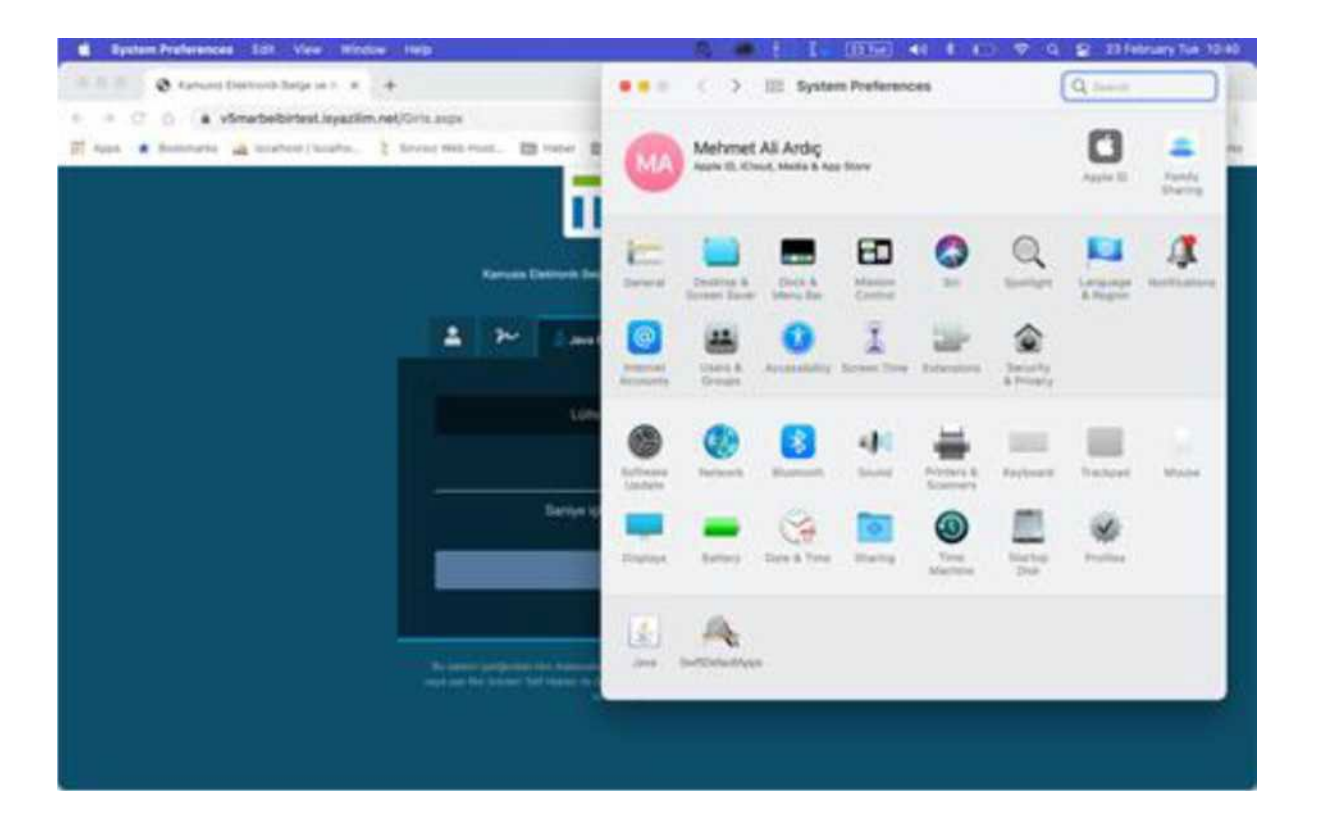

## Güvenlik ayarlarına giriniz.

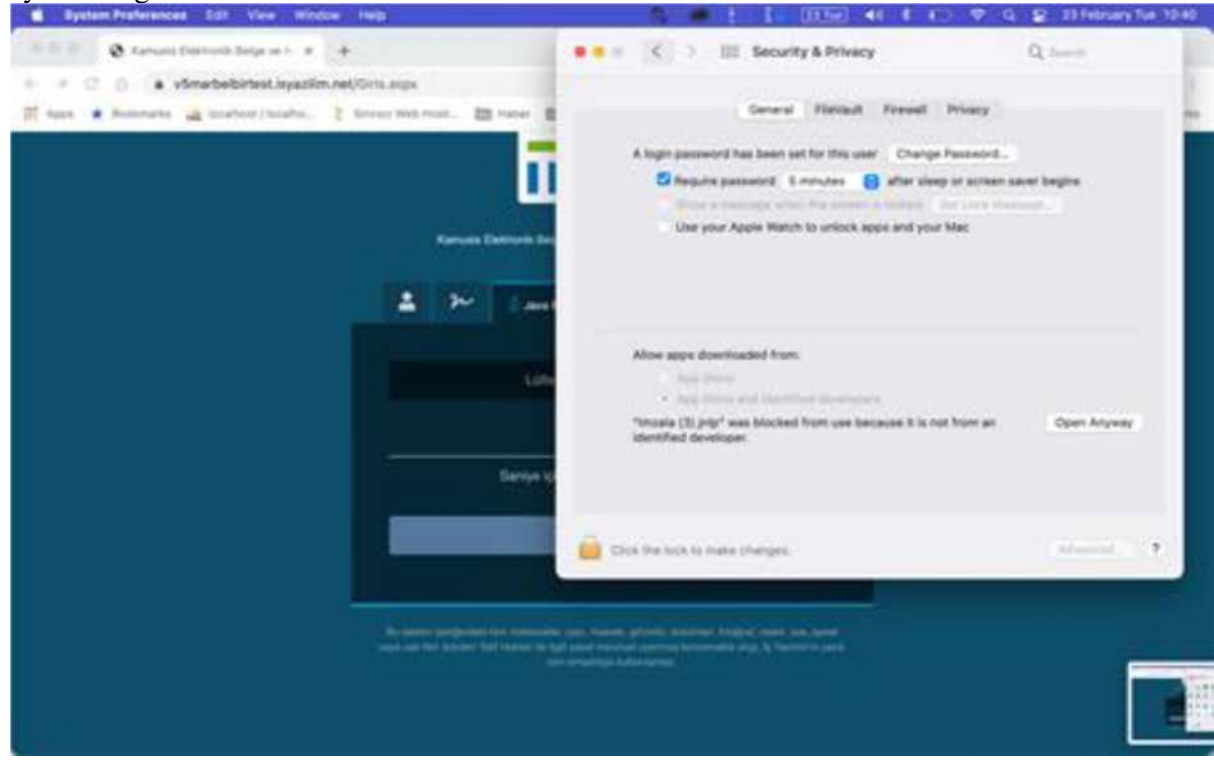

Genel sekmesinde ekran görüntüsünde görüldüğü gibi tanımlama işlemini yapınız ve kaydediniz. İmzalama işlemini yeniden deneyiniz.